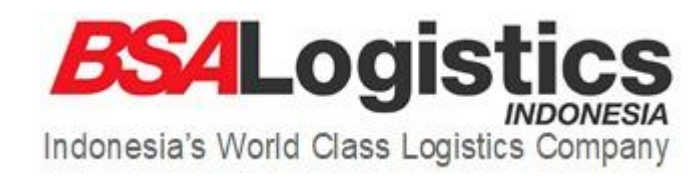

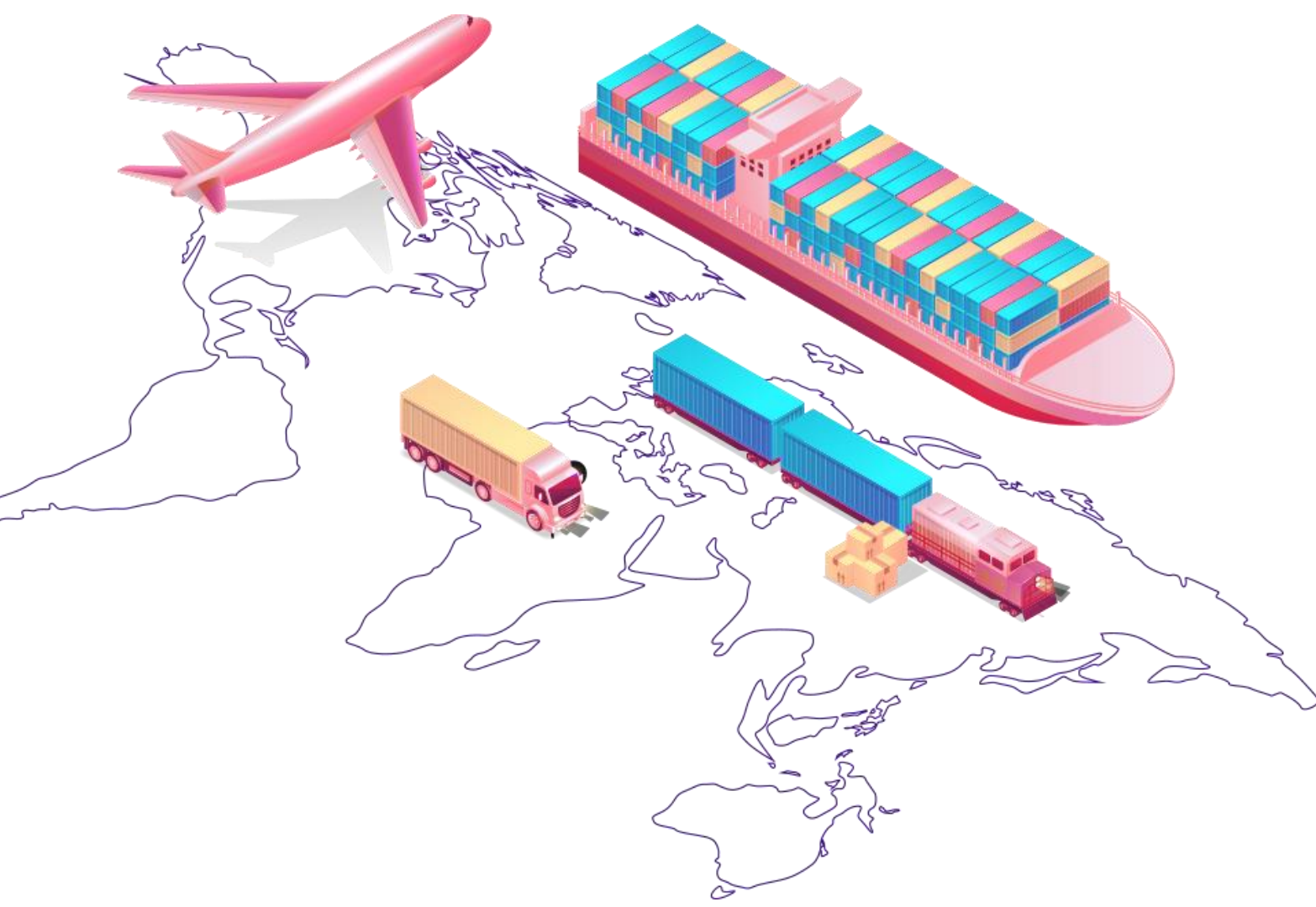

# **Helpdesk**

Manual Book

# **Login Helpdesk**

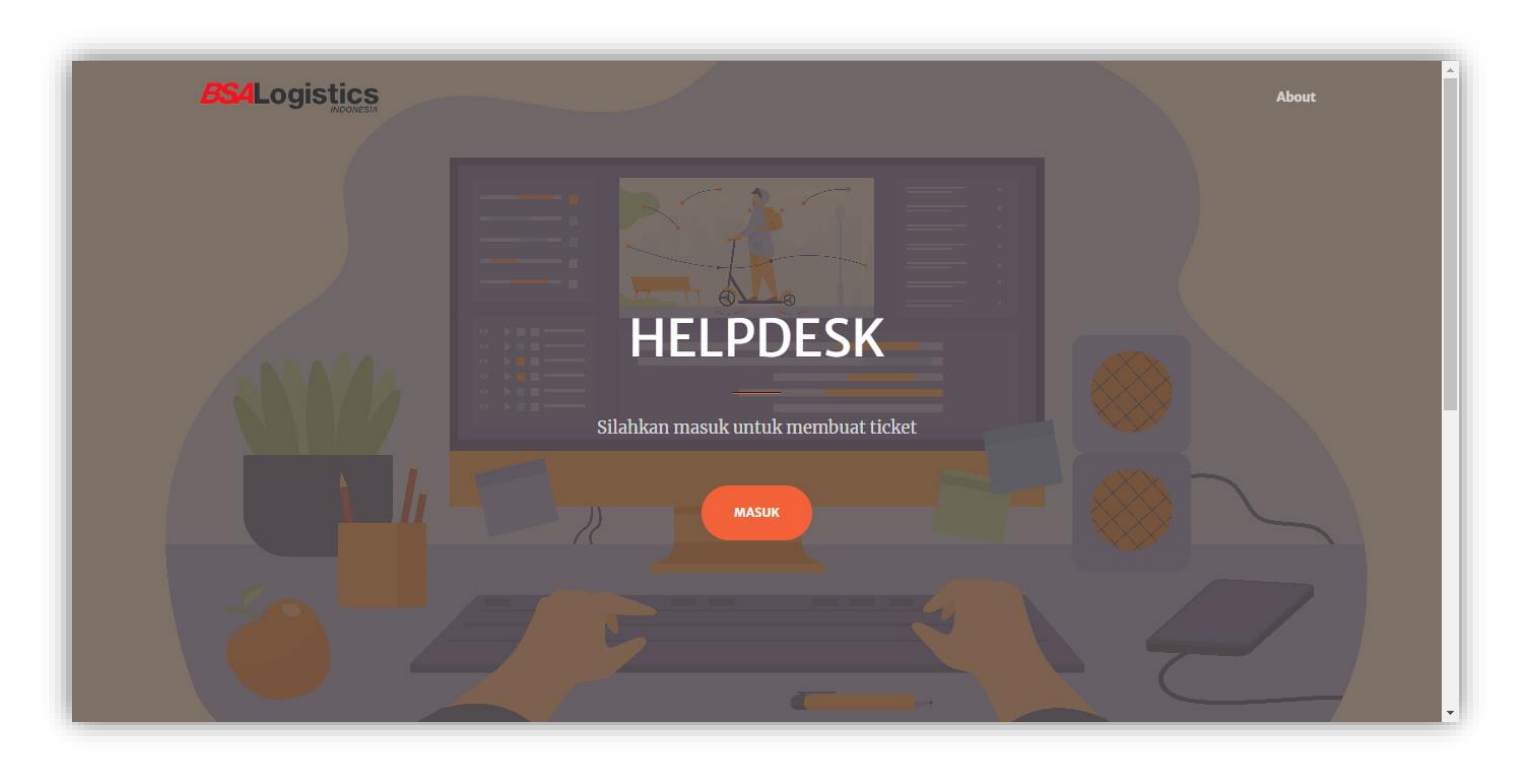

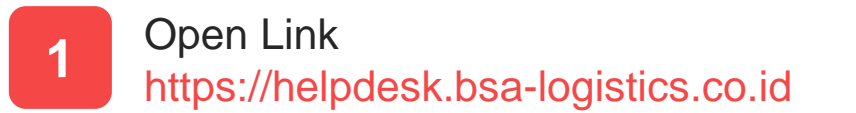

**2** Klik Tombol Masuk

## **Login Helpdesk**

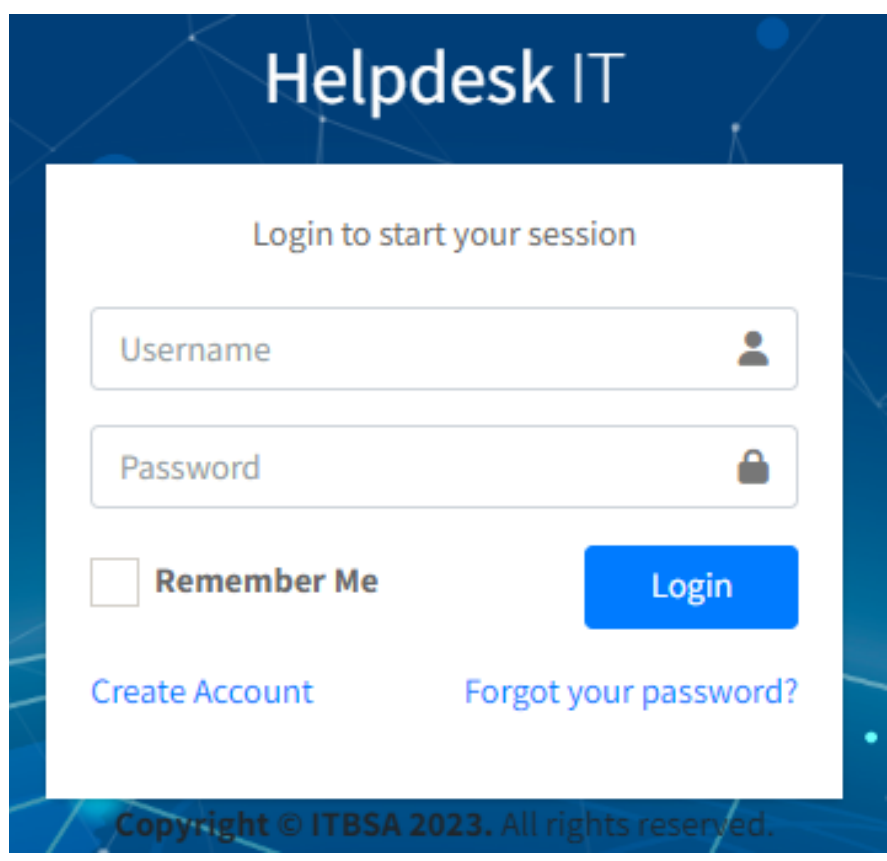

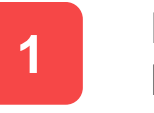

Masukkan Username & password kemudian klik login.

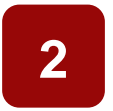

Jika tidak punya akun maka silahkan klik "Create Account"

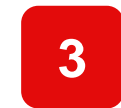

Jika sudah punya akun dan lupa password silahkan klik "Forgot Your Password"

## **Note : centang "remember me" agar tidak logout otomatis per 30 hari**

## **Create Account**

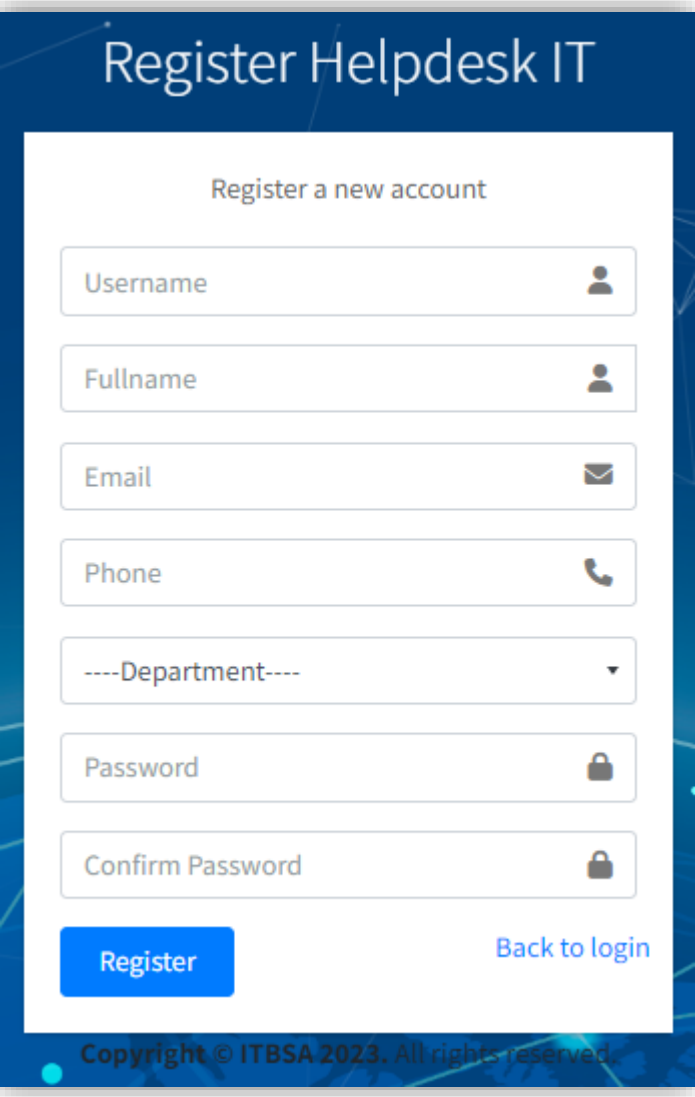

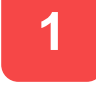

Masukkan data Username, Fullname, Email, Phone, Dept, Password & Confirm Password

**2** Jika sudah silahkan klik Register

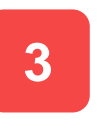

Silahkan menunggu Tim IT untuk validasi data dan mengaktifkan akun helpdesk

**Note : Hanya karyawan PT. BSA Logistics Indonesia dengan email domain @bsa-logistics.com yang bisa mendaftar. Jika ingin mendaftar dengan email domain selain @bsa-logistics.com silahkan hubungi Department IT**

## **Forgot Password**

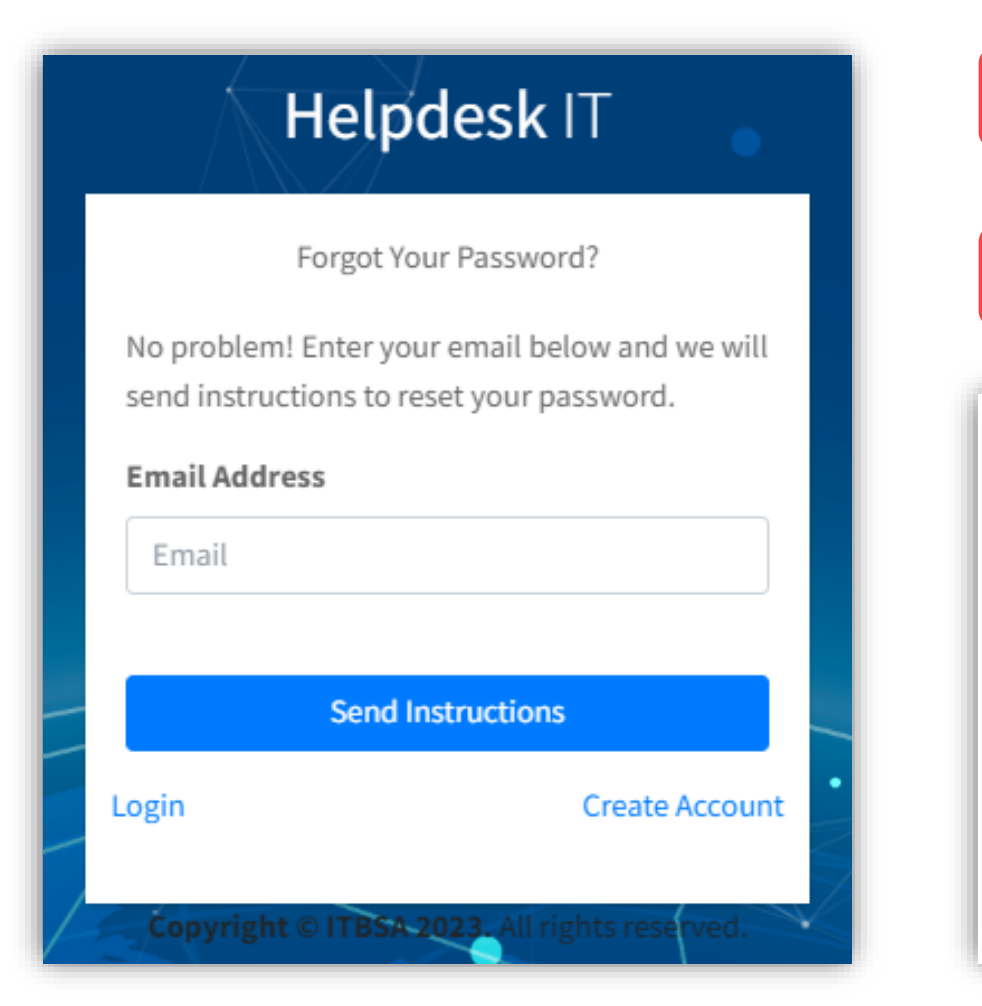

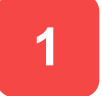

Masukkan email domain @bsa-logistics.com yang terdaftar

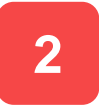

Silahkan periksa email untuk mendapatkan token reset password seperti gambar dibawah

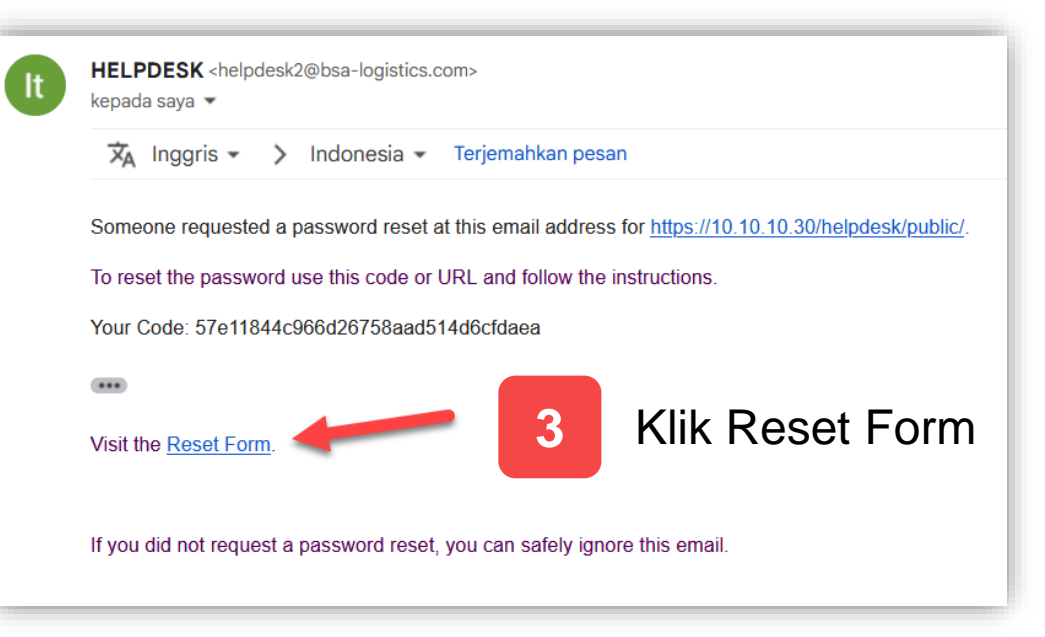

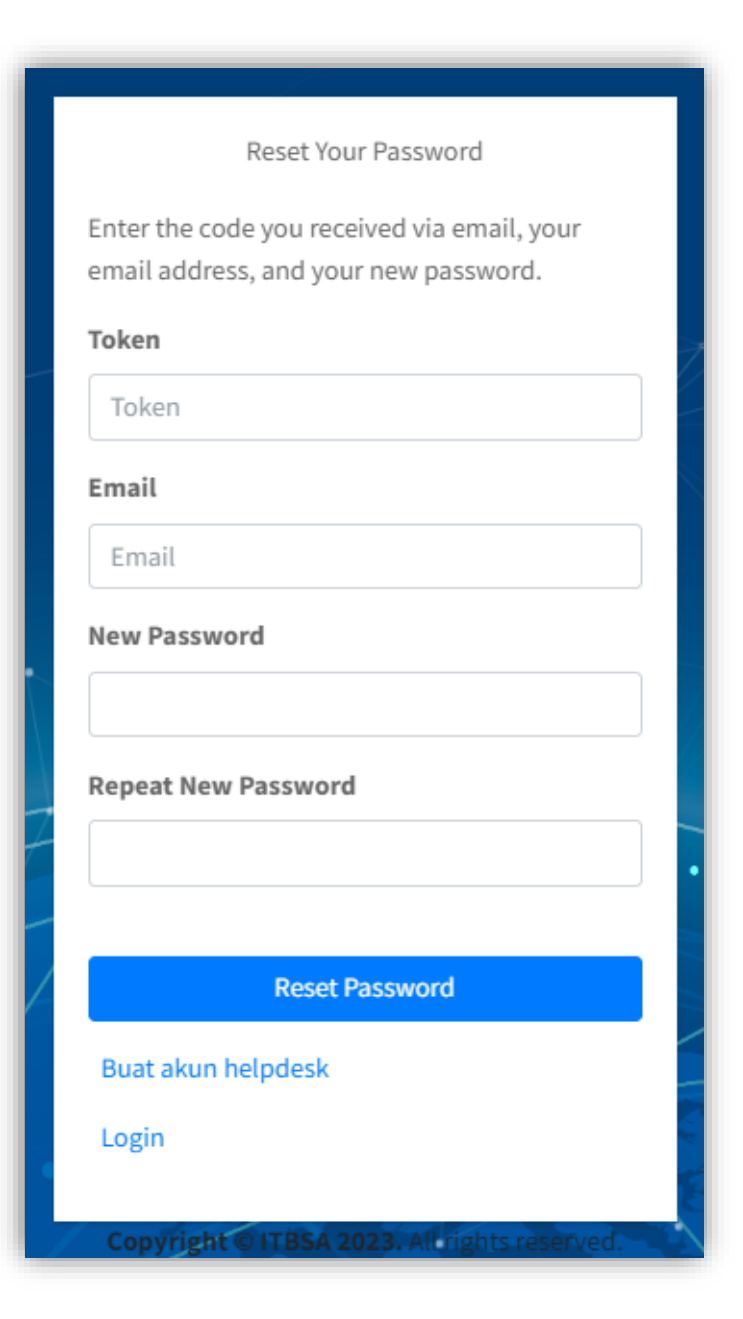

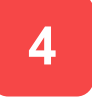

Akan terbuka halaman reset password dan token akan terisi otomatis. Jika tidak terisi otomatis maka silahkan copy token dari email yang dikirimkan.

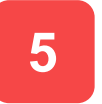

Masukkan Email, New Password & Confirm New Password

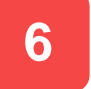

**6** Jika sudah silahkan klik Reset Password

## **Create Ticket**

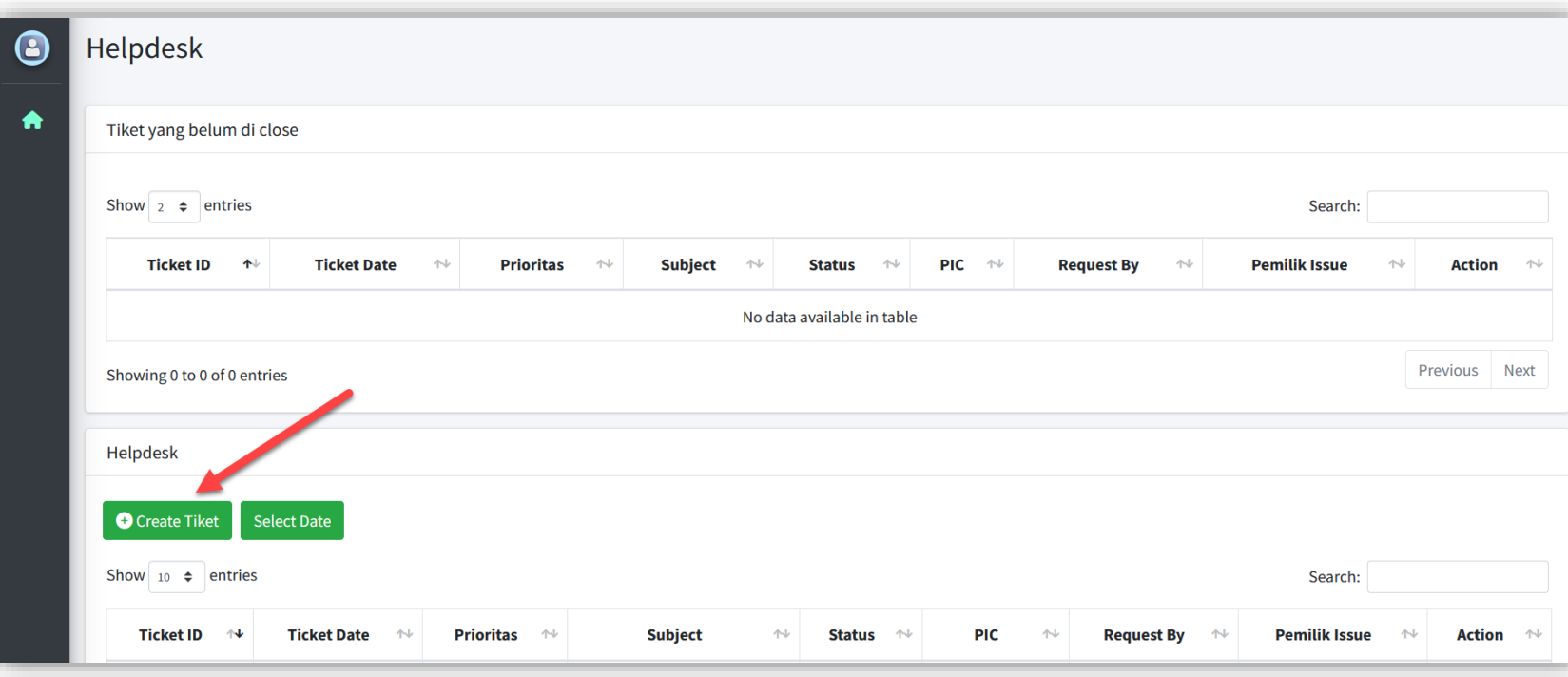

**1 Klik Create Ticket**

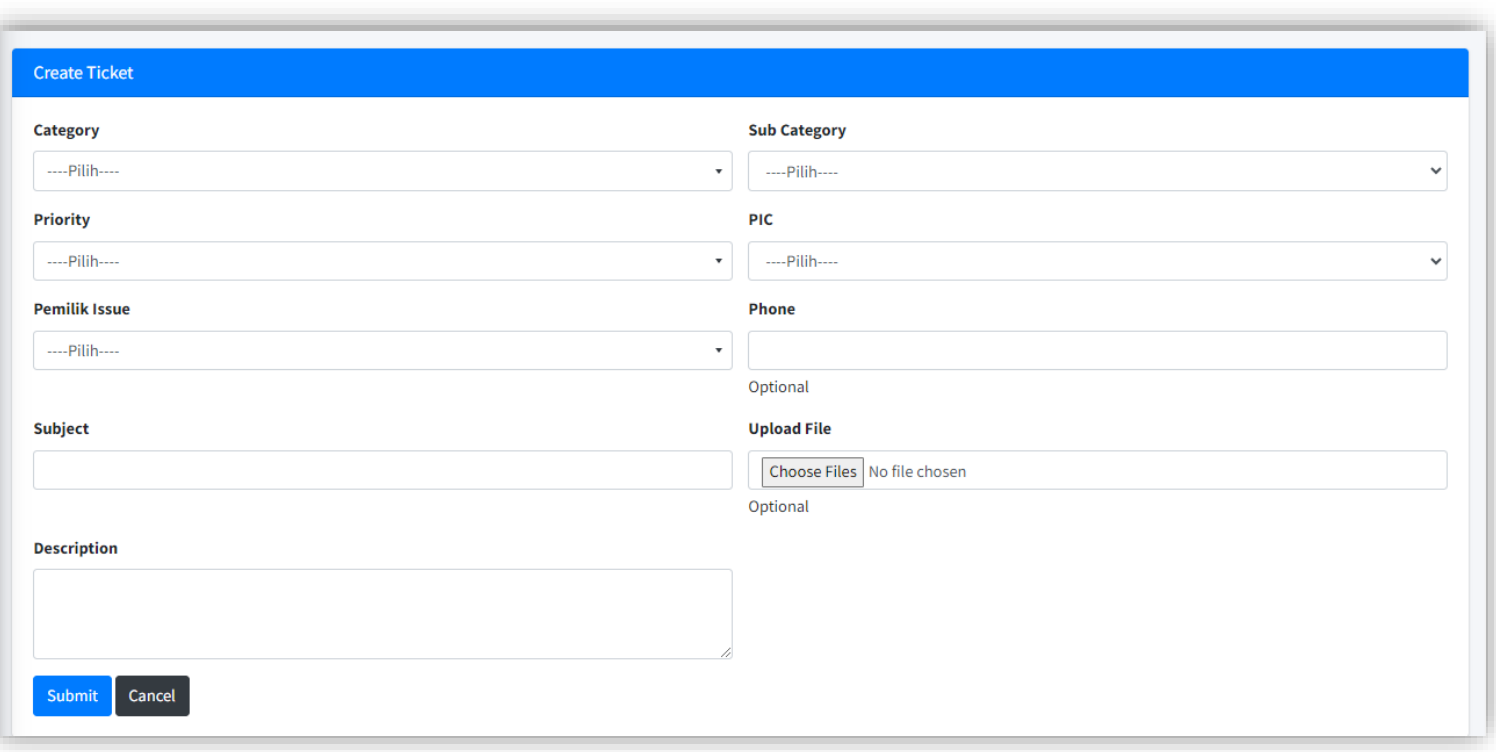

**Silahkan masukkan semua data sesuai kebutuhan.**

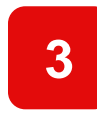

**Klik submit & silahkan cek email pemberitahuan helpdesk berhasil dibuat.**

## **Detail Ticket**

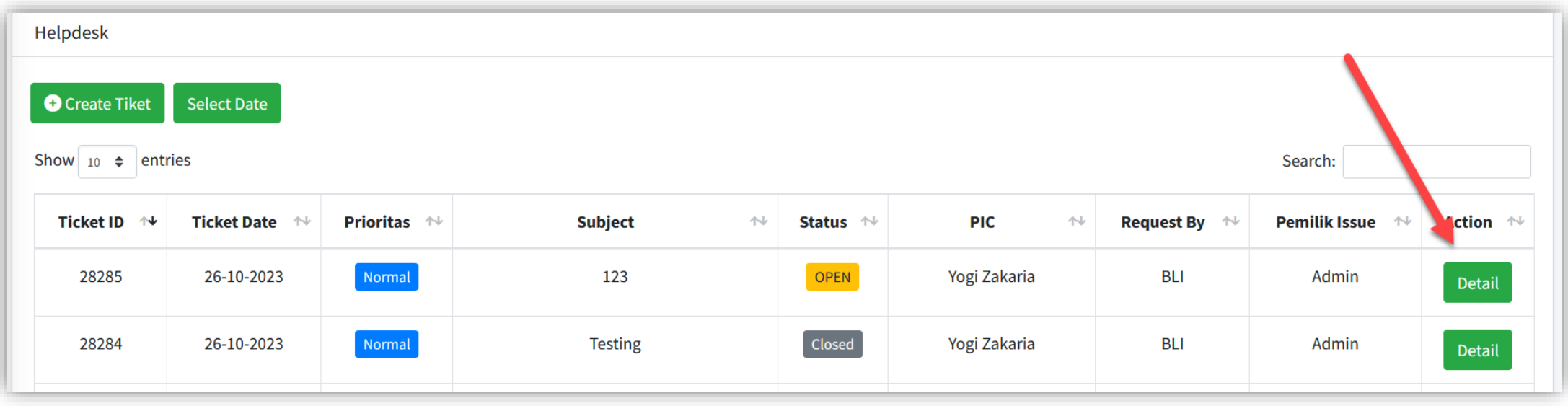

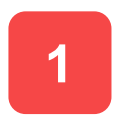

**1** Klik Detail untuk melihat detail helpdesk

## **Closed Ticket**

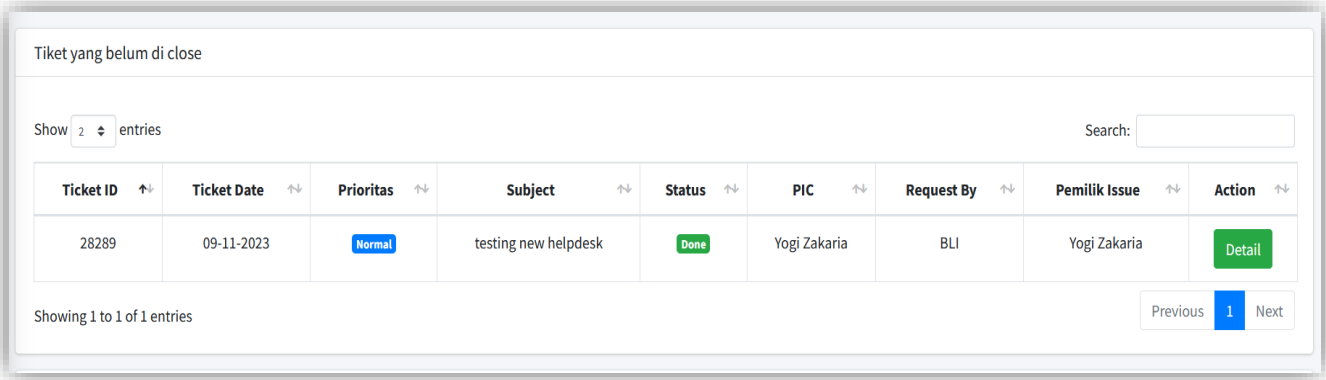

**Jika ada tiket yang berstatus done maka akan muncul pada table tiket yang belum di close, silahkan lakukan close tiket**

**1** Klik Detail untuk melihat detail helpdesk

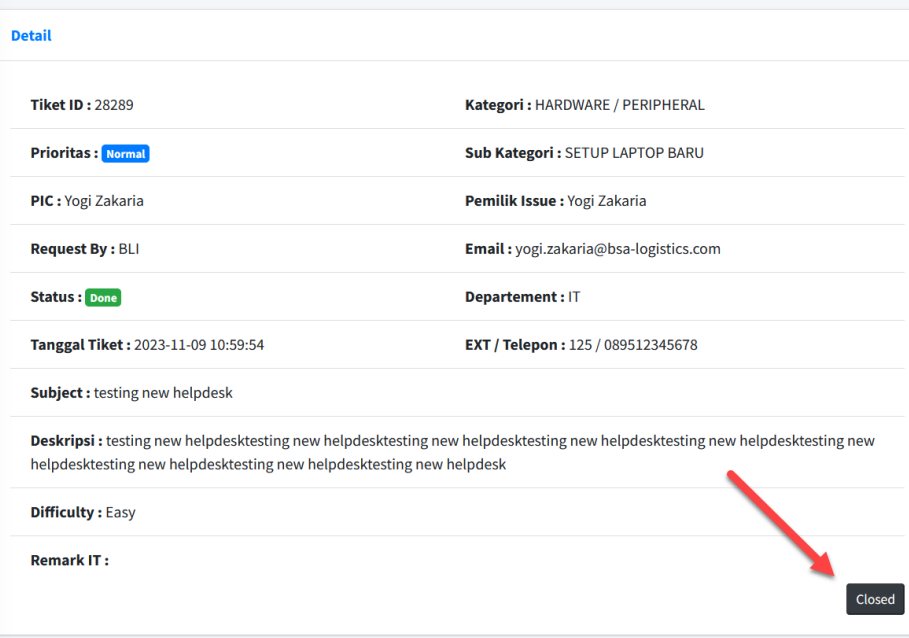

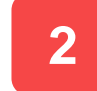

### **2** Klik tombol closed

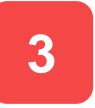

Silahkan berikan rating pada tiket, dan klik save changes.

## **Reset Password**

Klik reset password

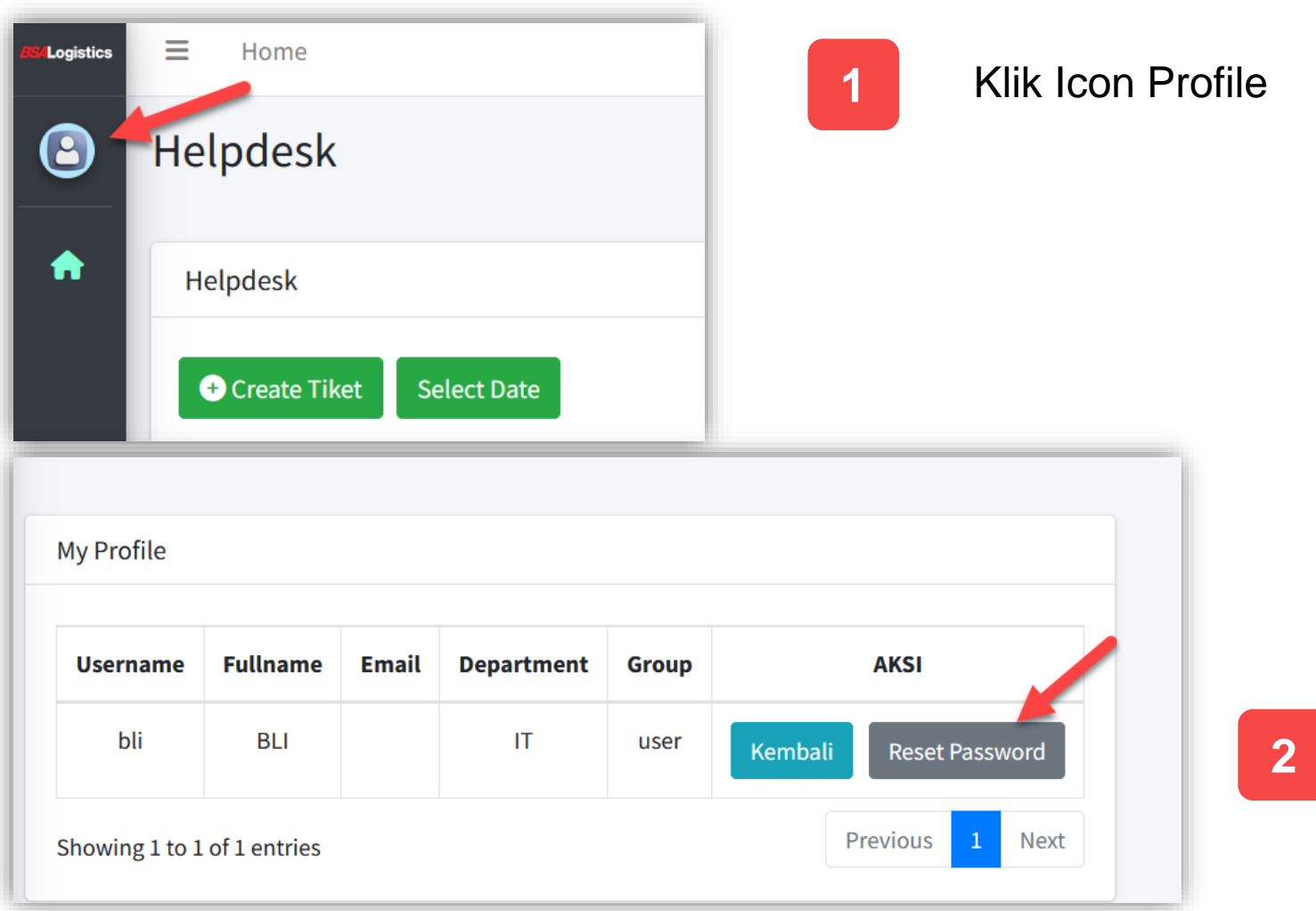

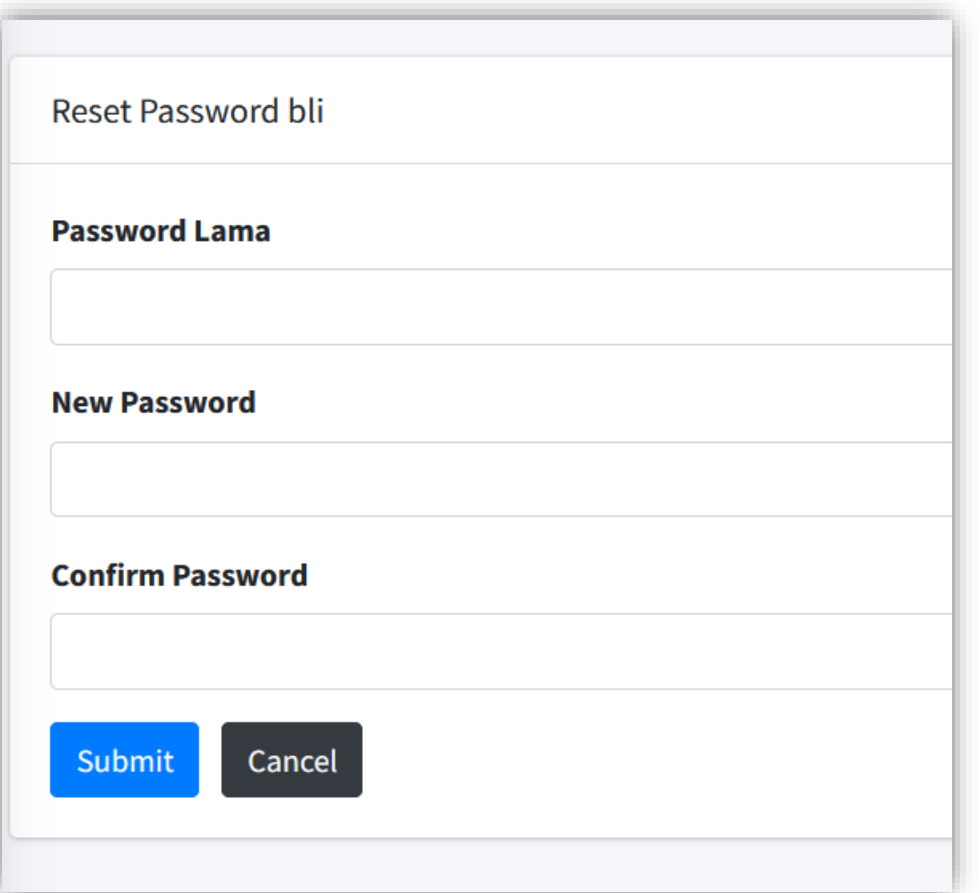

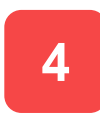

## **4** Masukan Password lama

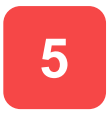

Lalu Masukan Password baru dan Confirm password

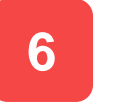

**6** Klik Submit

# THANK YOU.

BSA Logistics Indonesia